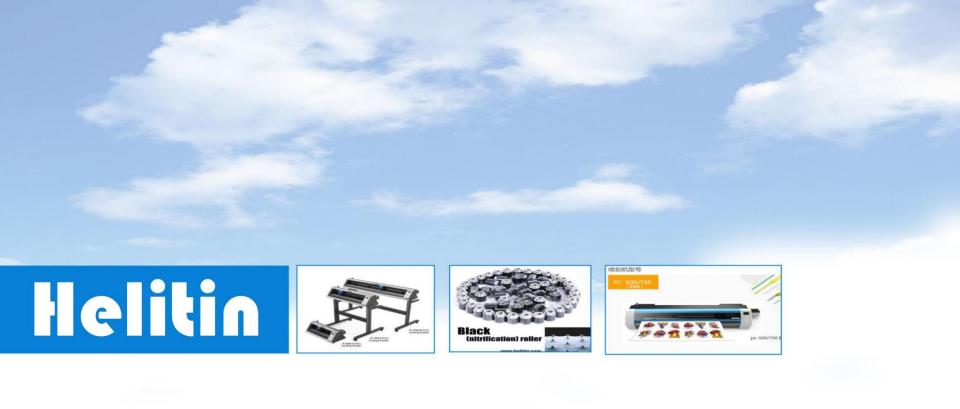

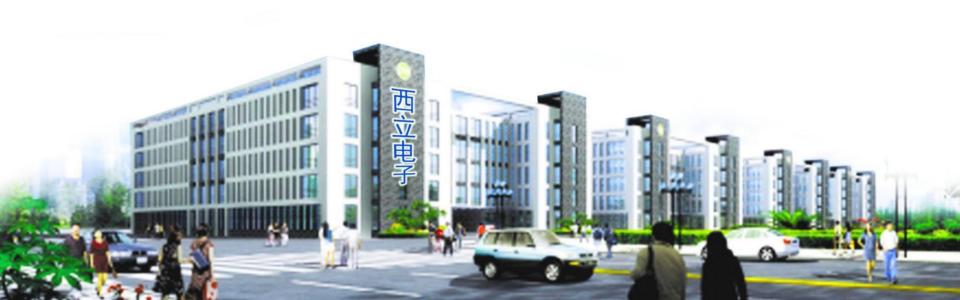

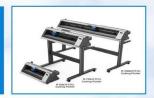

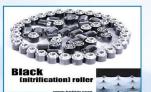

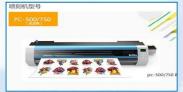

## Cutting Plotter

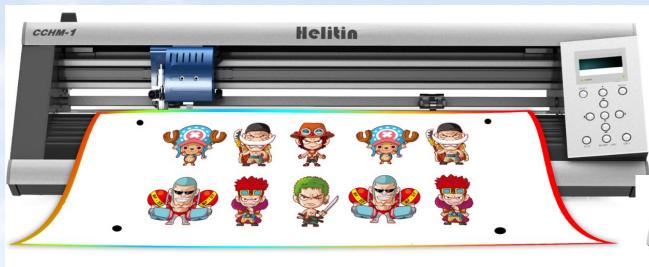

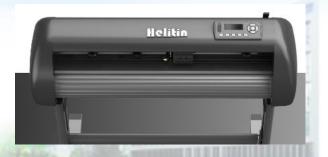

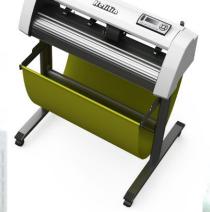

地址: 西安市雁塔区鱼化工业园纬一路36号鱼化光电科技园2号西栋

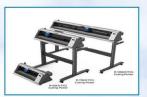

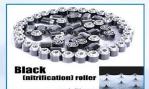

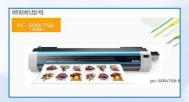

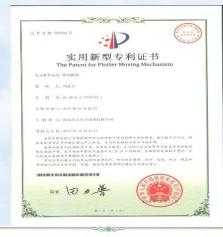

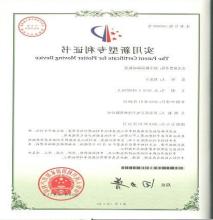

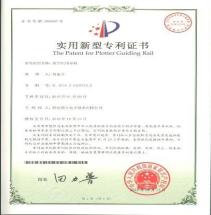

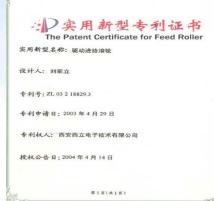

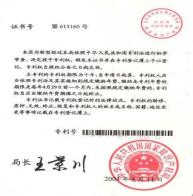

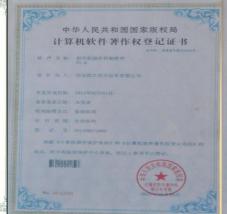

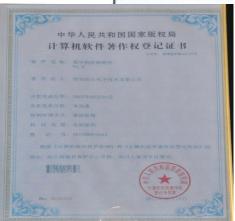

地址:西安市雁塔区鱼化工业园纬一路36号鱼化光电科技园2号西栋

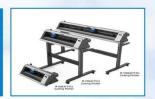

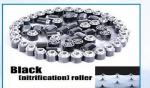

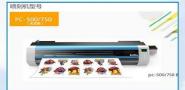

Helitin Bell Tech21 CO.,LTD is a Sino-Japan Joint Venture that specializes in research and development, production and sales of advertising equipment and components in Xi'an, China, with many patents, our machines was sold to 50 countries of the whole world.

Especially auto cutting plotter is one of our high technology products, which is very convenient and attractive to most customers.

In order to make the most customers use machines conveniently,

hereby write this training courses.

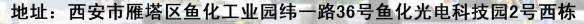

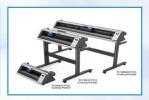

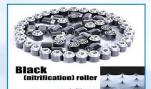

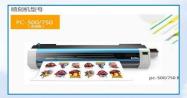

### **Cutting plotter Trarining Directory**

**§Overall Structure Training** 

**SOverwall Installation Training** 

**§Software Installation Training** 

**§Software Content Traning** 

**§Overall Maintenance Training** 

地址: 西安市雁塔区鱼化工业园纬一路36号鱼化光电科技园2号西栋

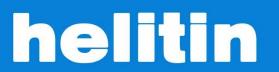

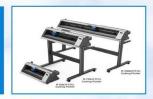

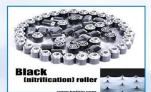

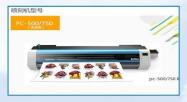

### **§Overall Structure Traning**

In order to make users know more about machine fully, now we make a brief introduction about spare parts.

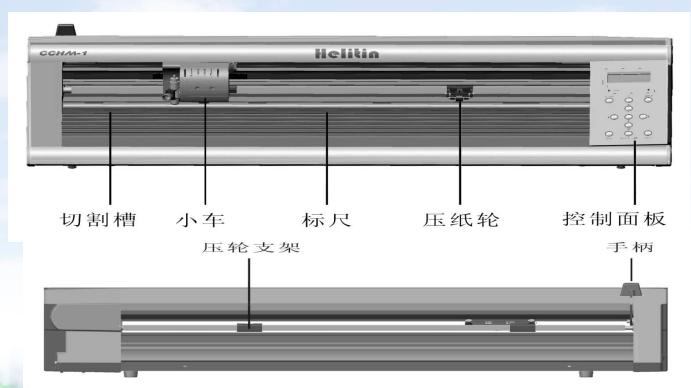

地址: 西安市雁塔区鱼化工业园纬一路36号鱼化光电科技园2号西栋

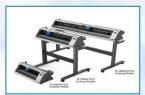

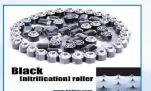

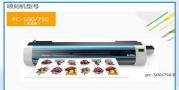

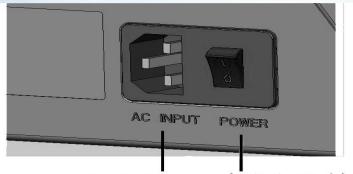

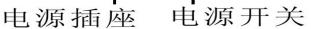

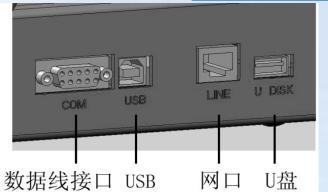

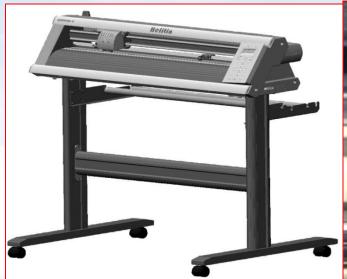

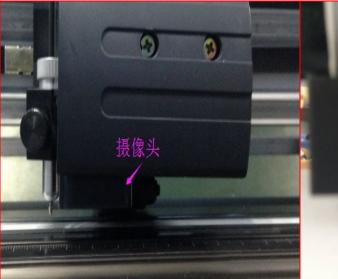

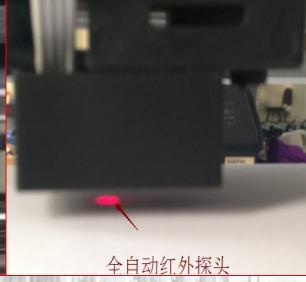

地址:西安市雁塔区鱼化工业园纬一路36号鱼化光电科技园2号西栋

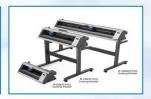

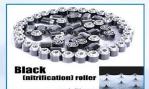

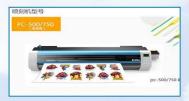

### **§Overall Installation Training**

#### **★**Brackets Mounting

- 1.As shown pic 1, connected 2pcs flat feet components and 2pcs vertical feet components by screws of 8-M5\*15.
- 2. As shown pic 2, connected beam components and left& right vertical feet by 8-M4\*20 of screws, flat gasket, flexible spring washer.
- 3. Connected left&right brackerts, flat gasket, flexible spring washer with 2pcs vertical feet by Screw of 8-M4\*20.

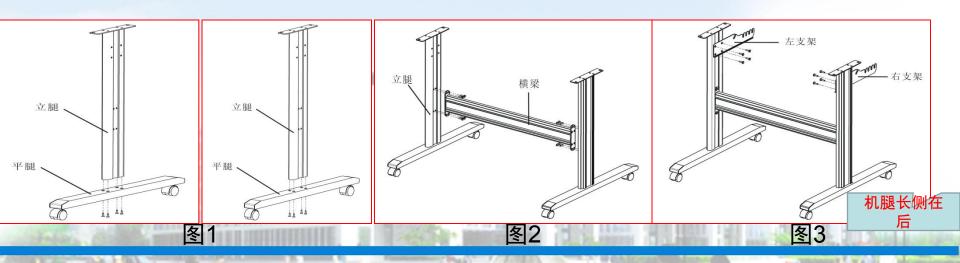

地址: 西安市雁塔区鱼化工业园纬一路36号鱼化光电科技园2号西栋

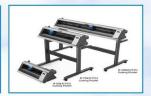

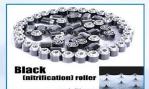

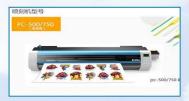

- 4.Regarding pics 4, put rolling media bar into groove of left & right holder, rotating Flexible.
- 5. Mounted frame as shown pic 5
- 6.As shown pic, connected frame components and machine head components by screw Of 4-M6\*15, flat gasket and flexible gasket firmly.

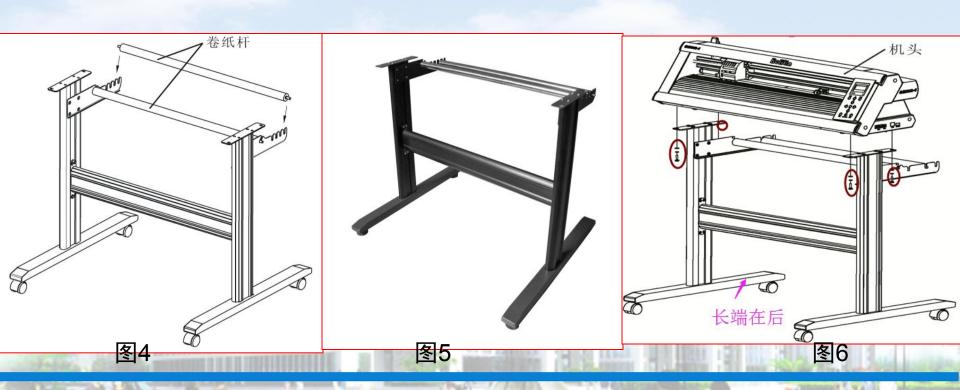

地址: 西安市雁塔区鱼化工业园纬一路36号鱼化光电科技园2号西栋

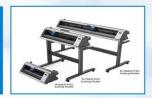

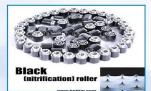

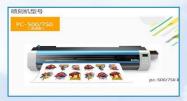

### **★Installing media**

- 1.Before installing media,, put pinch roller on the feeding roller as shown pic 1, if media cannot cover pinch roller, you can put it on the shaft (avoiding grit roller touched with feeding roller directly, friction will damages grit roller)
- 2. Put media on the media loading lever as shown pic 2.
- 3. When putting paper, pls keep the paper in straight line on forward and back

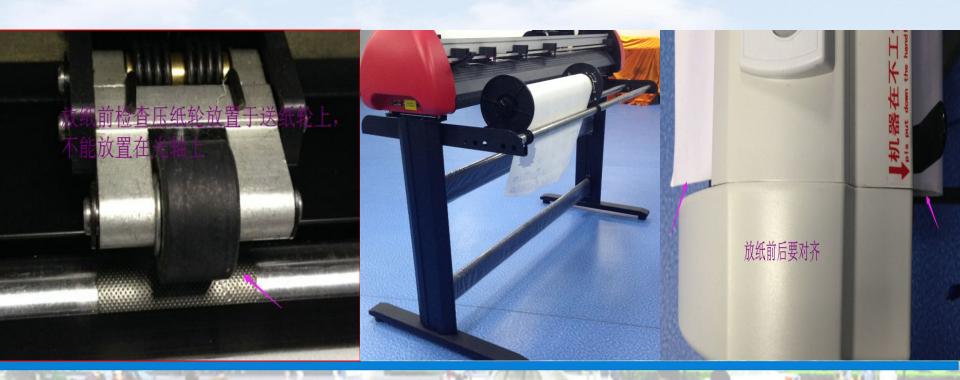

地址: 西安市雁塔区鱼化工业园纬一路36号鱼化光电科技园2号西栋

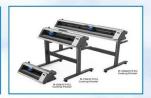

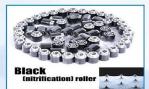

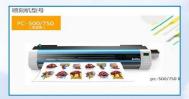

### **★Installation & adjustment of blade holder**

1.As shown pic 1 structure of blade, it consists of adjusting lever, adjusting bolt, clamping screw and blade ect. Rotating the adjusting bolt to control the extended length of blade. Make sure that blade can not cut bottom layer of sticker. (Sticker consists of two layers).

2.Before installing, pls keep blade holder and blade clean, because tiny dust will affect on blade's flexibility.

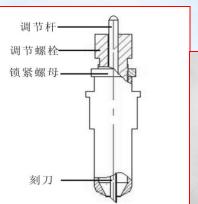

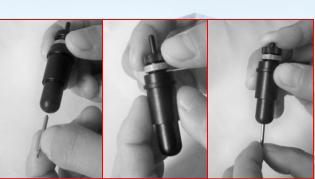

Step 1: Take tail of blade penetrate into the hole of blade holder.

Step 2: Adjust the bolts to control the extended length of blade to be suitable position, then tighten clamping screw.

Step 3: When taking out of blade, pressing down adjusting lever and taking of blade.

地址: 西安市雁塔区鱼化工业园纬一路36号鱼化光电科技园2号西栋

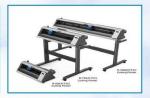

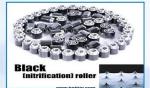

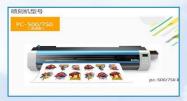

### 3. Installing blade holder

As photos shown below: Load the blade holder with installed blade into support of carriage, and then tighten the left clamping knob to fix firmly the blade holder on the carriage of machine. After finished, test blade pressure and length of blade, power on machine and press the "TEST" button, blade will cut a square, tear down it and check the point of blade and pressure.

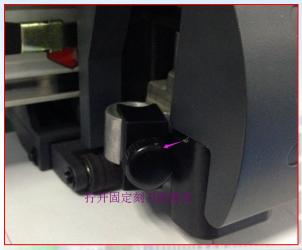

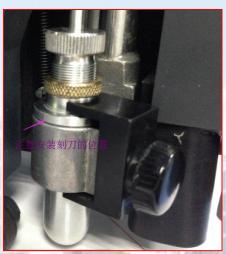

地址:西安市雁塔区鱼化工业园纬一路36号鱼化光电科技园2号西栋

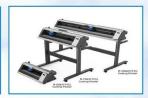

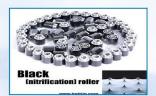

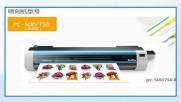

#### **★**Introduction For Button& Main interface

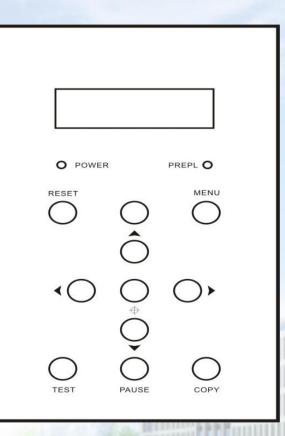

为复位键,或【Reset】键表示; ↩ (Pause) 为脱机键,或【Offline】键表示;← / 为测试键,或【Test】键表示; ↩ (Menu) 为菜单键,或【Menu】键表示;↓ 为原点键,或【Origin】键表示;↓ 為上方向键,或【Up】键表示; ▶ 为下方向键,或【Down】键表示; √ >为左方向键,或【Left】键表示;↩ )为右方向键,或【Right】键表示。↩

Speed:速度 500
Force:刀压 140

VirtualCOM M
Printer N
输出方式Printer改为Y

Xscal 1000
齿轮比调节输出图

地址:西安市雁塔区鱼化工业园纬一路36号鱼化光电科技园2号西栋

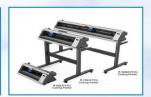

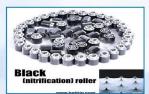

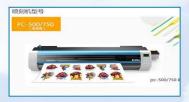

#### Common cutting plotter operation & Artcut software installation

- 1. Insert the CD of Artcut software into computer CD-ROM device. Image 1;
- 2. Click the button of next step referring to image 2, and then choose "Yes" as per image 3;
- 3. Select the installation directory properly

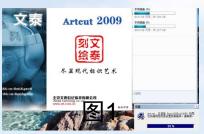

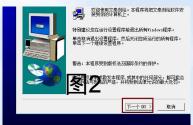

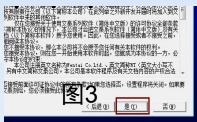

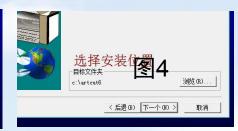

- 4. Choose the button "next step"
- 5. After finishing the program installation, click the button" finish"

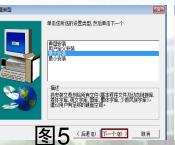

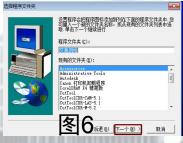

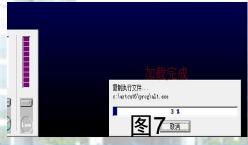

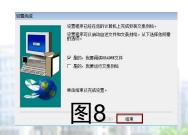

地址: 西安市雁塔区鱼化工业园纬一路36号鱼化光电科技园2号西栋

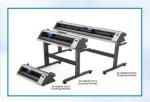

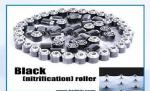

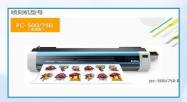

6.Install the pictures database, It is same as the software installation procedure.

#### **Artcut Software Operation**

- 1. Click the icon of Artcut, and then click the button "OK" as image 2;
- 2.Set the page size as image 3;
- 3. Manufacturer Name: Helitin; Model No.: As per customer's machine

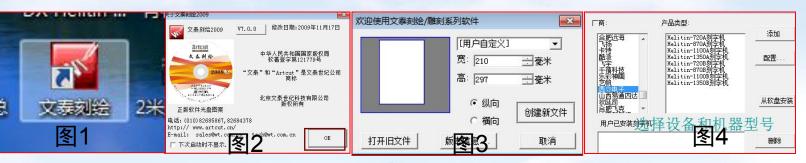

4. Choose the output method, in the menu of machine setting calibrate the value of

knife offset&overcut.

图5

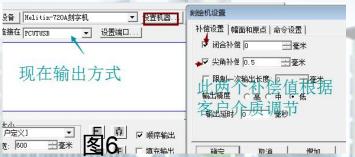

地址: 西安市雁塔区鱼化工业园纬一路36号鱼化光电科技园2号西栋

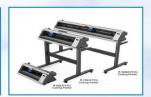

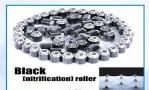

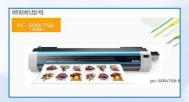

5.COM port setting; Click to connect with COM port, choose the baud rate 34.8K in the submenu of port setting.In special case, keep the same transfer rate between cutter and software.Press the enter to finish the setting.

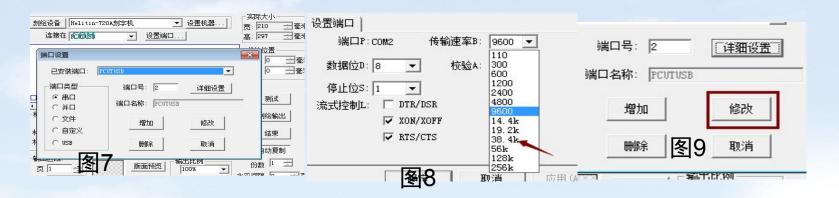

6.Choose the USB output. According to the computer bit,install USB driver correctly. For example, our computer is 32 bit, we choose to install the drive as image 11. Click the button in image 12 to finish installation successfully

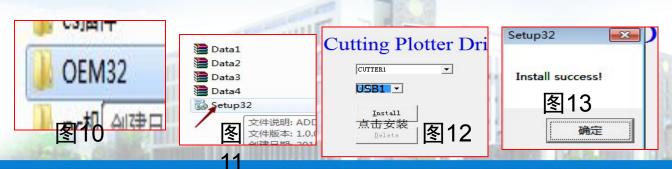

地址: 西安市雁塔区鱼化工业园纬一路36号鱼化光电科技园2号西栋

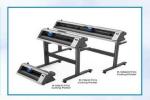

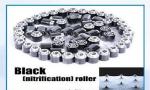

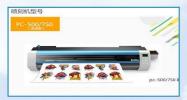

7. Finish the design jobs in software as image 14 and then output the file by clicking the button of image 15. Before cutting, choose the correct output port as image 16.

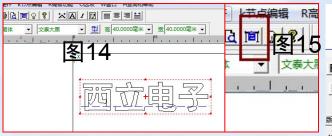

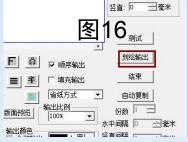

地址: 西安市雁塔区鱼化工业园纬一路36号鱼化光电科技园2号西栋

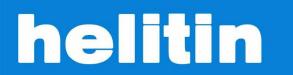

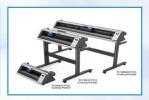

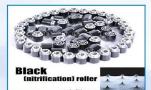

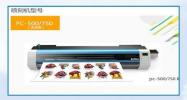

### **CorelDRAW Sofware Traning**

#### **★**Software Installation

This CCD camera machine uses CorelDRAW software, we make plugin for it. When users use plugin, pls install CorelDRAW software. After finishing installed, we will install plugin. Now we mainly introduce method how to install plugin.

Before installing, pls check your computer's bit (32bit or 64bit), Press right button and find "my computer", also find "Property" Pic1, pic2.

- 1. In the CD of cutting plotter, pls find plugin by pic 3 and uncompress the folder
- 2. Open the uncompressed folder, click it & install plugin by pic 4.

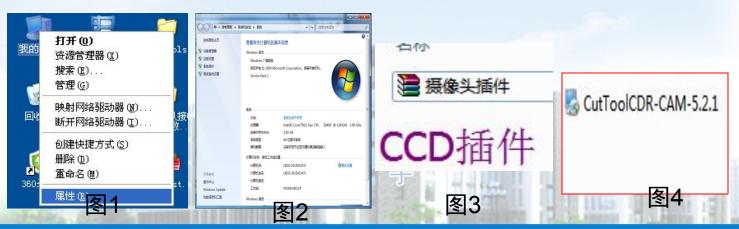

地址: 西安市雁塔区鱼化工业园纬一路36号鱼化光电科技园2号西栋

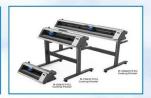

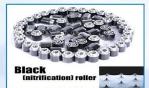

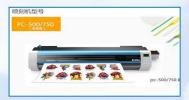

- 3. Click "Next step" as shown pic 5.
- 4. Select the location where the software is intalled, click"Next step".
- 5. Select plugins that are consistent with your software version-pic 7.
- 6. Click "finish"- pic 8.

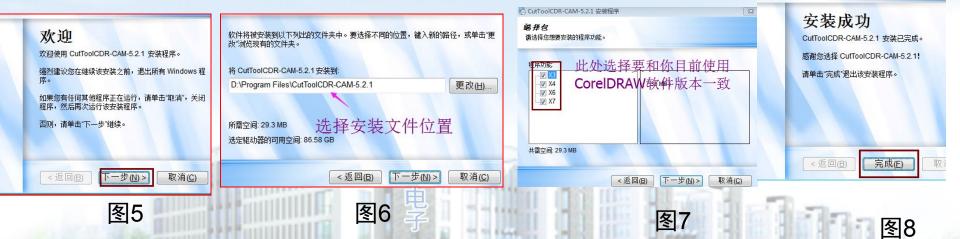

地址: 西安市雁塔区鱼化工业园纬一路36号鱼化光电科技园2号西栋

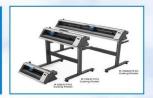

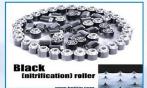

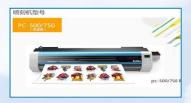

### **★Software Operation**

- 1. Pls insert USB dongle on the USB port of computer as shown pic 1.
- 2. Open software as shown pic 2.
- 3. Select "Import" from software's menu bar as shown pic 3, and import pic into software—pic 4.
- 4. Select plugins which will be installed from the application programme (pic 5), open plugin.

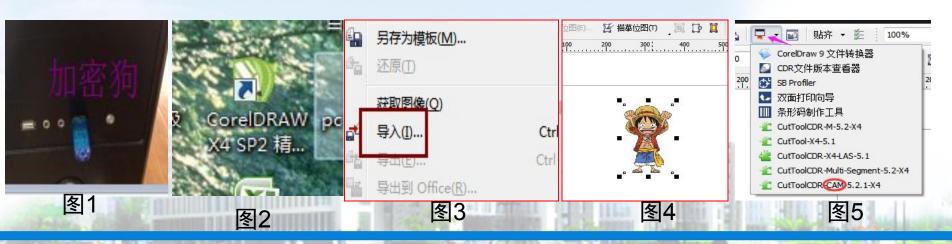

地址: 西安市雁塔区鱼化工业园纬一路36号鱼化光电科技园2号西栋

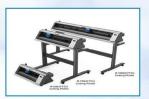

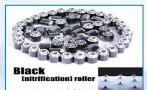

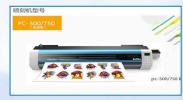

5. Select a pic, click "Extract contour" (pic 6), as shown pic 7 it's the distance between pic and contour outline. After finished, click "Extract contour" as shown pic 7.

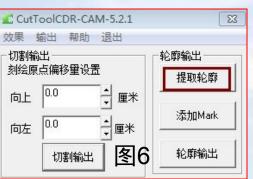

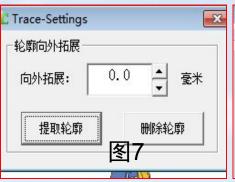

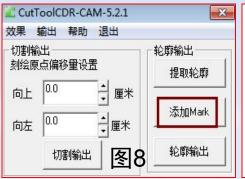

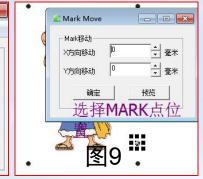

6. After created outline, then add Mark point(pic 8). As shown pic 9, it's the distance between pic and mark point. After finished, click "confirm". After finished pic outline and mark point, from software export pic (pic 10). Export format you can choose according to your printer, But when printing & output, the pic must be 1:1, do not make any adjustment, if so, the cutting is not consistent with original pic.

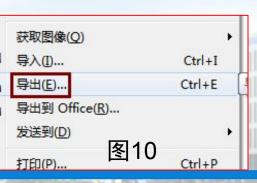

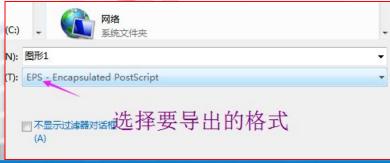

地址: 西安市雁塔区鱼化工业园纬一路36号鱼化光电科技园2号西栋

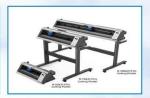

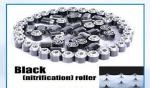

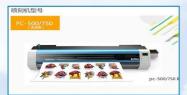

7. Save the finished photo (Pic 11).

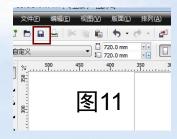

#### **★**Machine Oerpration

1. Put the printed photos on machine, power on machines, and press "OFFLINE" button. Press UP/DOWN/LEFT/RIGHT buttons and move carriage, let blade holder move to 1<sup>st</sup> mark point of photo as shown pic 1 and 2. And ajust the interface of speed and force from screen (pic 3). <if it's servo mainboard, light is dim, you can adjust the interface to be "LASERACT", then camera LED will be on.>

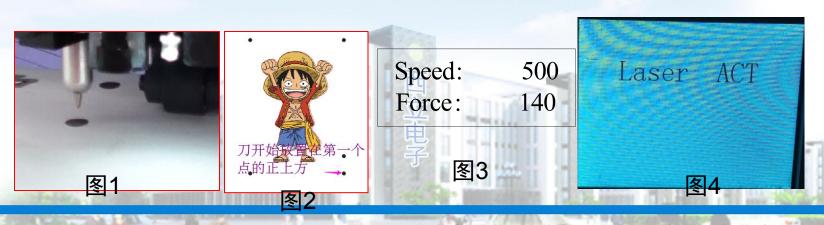

地址:西安市雁塔区鱼化工业园纬一路36号鱼化光电科技园2号西栋

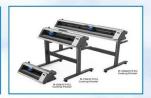

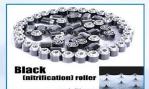

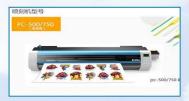

- 2.Open the saved original file from computer, also open plugin and choose "outline output" (pic 1), choose the output route and 2 offset value.(according to customers' media to choose), at last click "send", then machine will start to contour working.
- 3. When cutting results had small deviation, you can adjust outline offset by UP/DOWN/LEFT/RIGHT buttons as shown pic 7 (servo mainboard), when stepper mainboard, entry the interface of pic 8 (Camera SET), press "confirm" and entry interface of pic 9, adjusting outline offset.

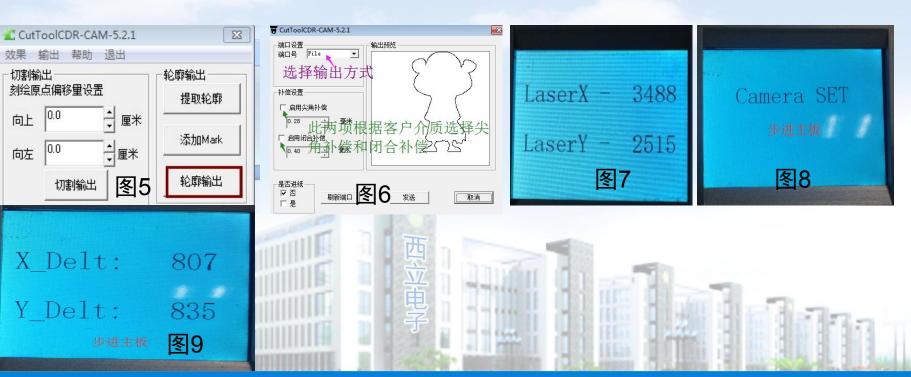

地址: 西安市雁塔区鱼化工业园纬一路36号鱼化光电科技园2号西栋

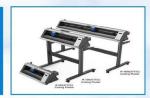

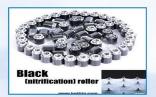

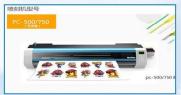

图4

#### **Automatic Contour Cutting Plotter**

#### **★Software installation**

- 1. Insert Software CD-ROM into computer, and open the installation program. (pic 1).
- 2. Select language and click "confirm" (pic 2).
- 3. Click "I accept" and select "Next Step".

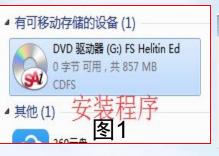

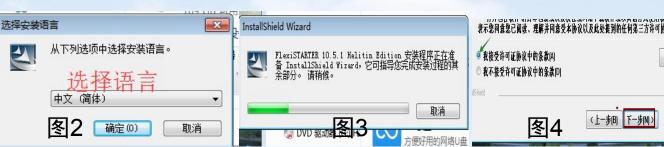

- 4. Select installation directory.
- 5. Select "Next Step", installation program will start to load (pic 7)

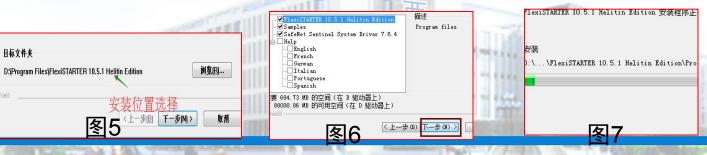

地址: 西安市雁塔区鱼化工业园纬一路36号鱼化光电科技园2号西栋

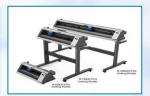

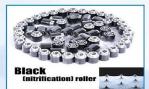

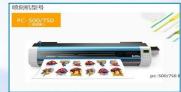

- 7. When Program is loading, it will show you interface as shown pic 8. You need to pull USB dongle from computer and click "confirm", it will continue to load.
- 8. As shown pic 9 pls input password in software box, after input password, it will show code of USB dongle, it must be consistent with USB dongle code of CD-RAM, then select language and click "finish".

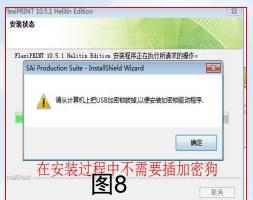

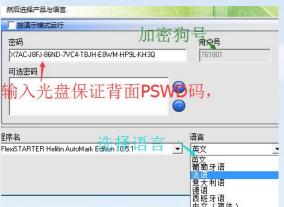

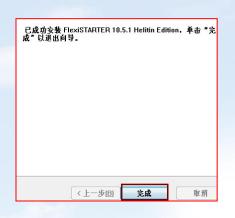

9. After finished installing, the desktop will show you installed software.

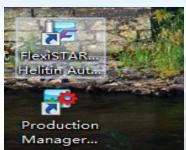

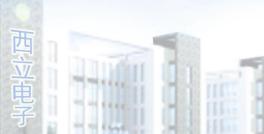

地址: 西安市雁塔区鱼化工业园纬一路36号鱼化光电科技园2号西栋

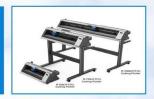

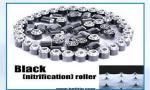

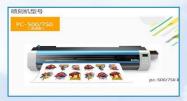

#### **★**Software Operation

- 1. Open software pic 1, it will show you pic 2.
- 2. Open the software printmanager (pic3), pls set machine, select "Helitin" "Model type", according to machine model, select "R-1350-AML, R-720-AML, R-500-AML".

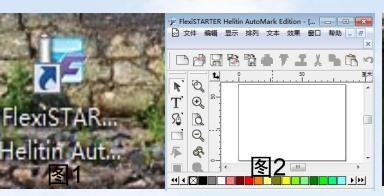

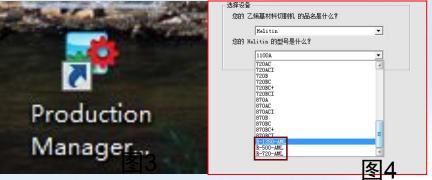

3. Output method selects COM1&USB PORT OUTPUT, USB output select USB-Print- Select "finish".

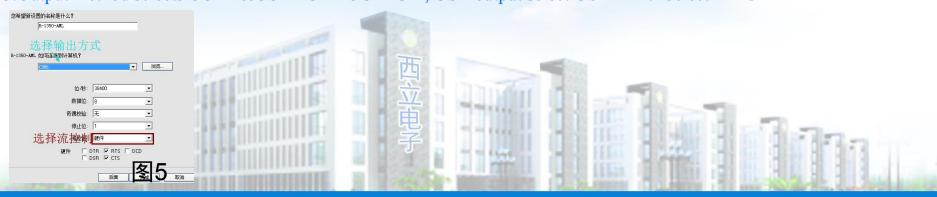

地址: 西安市雁塔区鱼化工业园纬一路36号鱼化光电科技园2号西栋

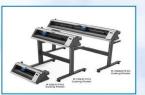

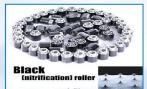

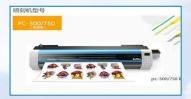

4. From software (menu bar) select "import" photo, adjust photo size from "Design Center", then select the photo.

5. From "Effect" selects "Contour Cut", photo create outline, you can adjust distance between outline and photo in "Design Contor" than eliely green color "\" (nic 0)

Center", then click green color "√" (pic 9)

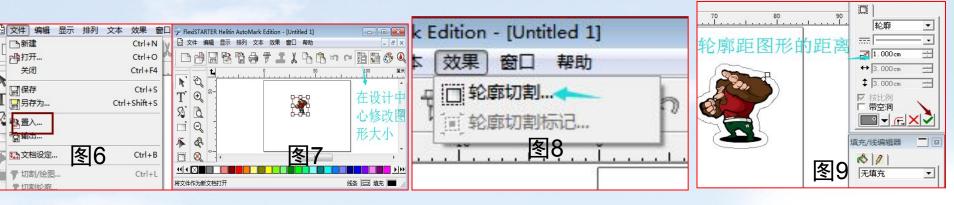

6. After outline finished, select outline cut mark from "Effect" (pic 10), in "Design Center" select SA automatic mark pic 11.

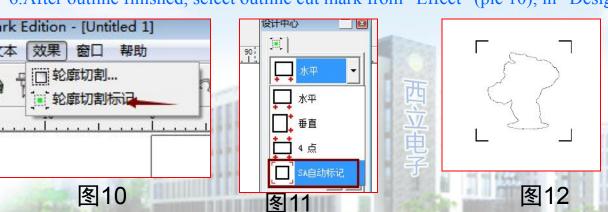

地址: 西安市雁塔区鱼化工业园纬一路36号鱼化光电科技园2号西栋

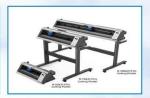

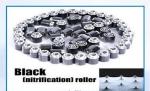

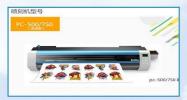

- 7.For finished photo select output format in "file options" and print out, the format to choose according to customers' printer machines, saved photo must be same as printing photo 1:1.
- 8. Save own format when you make photo in FLEXI, will as an output file. **8.把**Flexi**做好的图保存为自身的格式**,作为输出文件。

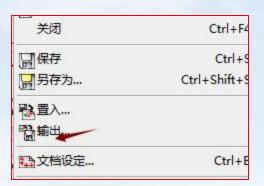

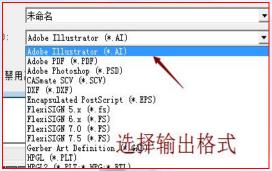

地址:西安市雁塔区鱼化工业园纬一路36号鱼化光电科技园2号西栋

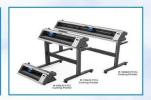

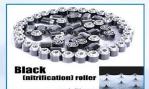

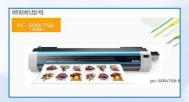

#### **★**Machine Operation

1. Put the printed photo on machine, must put the blade on the 1<sup>st</sup> mark point at 45 degree (pic 1).

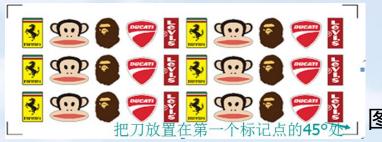

2.Open the output file, and click cut contour(pic 2), click "send", the interface will show you "dialog box"(pic 4), servo machine can click "confirm" directly, stepper machine when machine finish "contouring" and click "confirm". Machine will start to contour, if cutting outline had small deviation, you can adjust from pic 4.

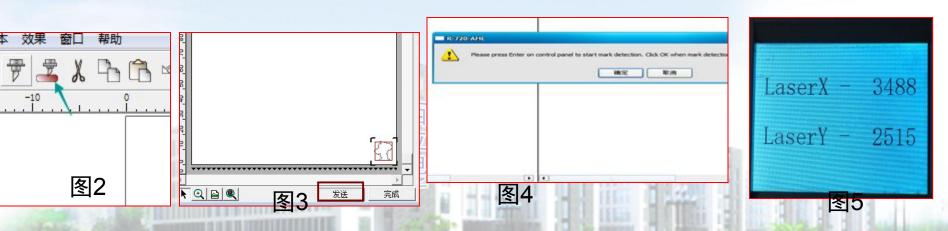

地址: 西安市雁塔区鱼化工业园纬一路36号鱼化光电科技园2号西栋

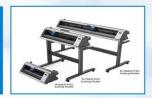

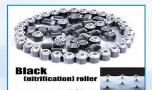

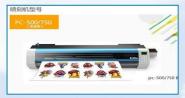

### **Cutting Plotter Maintenance**

In order to ensure good cutting effect, we should maintain the cutting plotter at a certain time. Power off machine before maintenance.

- A. Frequently clean the machine body by soft&dry cloth;
- B. Use brush to clean the grit feed rollers &smear the anti-rust oil;
- C. Make the surface of pinch rollers clean.
- D. Separate the pinch rollers from grit feed roller (Pinch Roller always keep upward position)

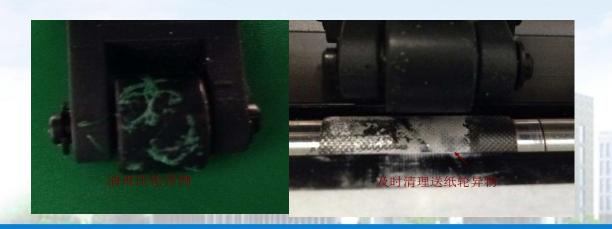

地址:西安市雁塔区鱼化工业园纬一路36号鱼化光电科技园2号西栋

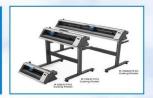

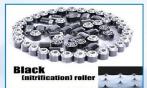

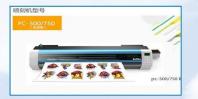

### FAQ

#### 1. Cutting Abnormal

If this problem occur, there are several factors need to check: Setting of cutting software keeps same with machines, like baud rate, port; Besides if during transferring, software shut down suddenly; The computer which is connectted to cutting plotter have virus; Data cable problems.

- 2. Feeding paper with deviation
- When putting paper, position is wrong. Lower pressure between pinch roller and feeding roller will has this problem; quality of paper is not good, uneven thickness, holes, twist and distortion also will affect deviation; pinch roller or feeding rollers have scraps of paper or other things.
- 3. When cutting, feeding paper is not smooth.
- Length of blade is too longer, too much pressure, blade holder with dust, soft paper or too smooth paper all will lead to this issues.
- 4. During operating getting lost content of cutting
- Sticker wrapped too tight, cutting faster, too much pressures, leading to get lost content of cutting easily.
- 5. Words cutted has wrinkling problem.

Cutting faster or damaged blade, always check blade and use high quality blade; blade holder with dust also has this issues.

地址: 西安市雁塔区鱼化工业园纬一路36号鱼化光电科技园2号西栋

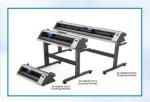

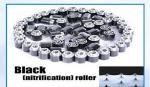

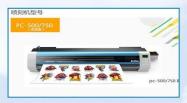

- 6. Letter's corner from cutting is not complete, the corner has provoking phenomenon. point of blade is longer, blade rotation is not flexible, pls change blade holder and adjust overcut and knife offset.
- 7. Different cutting route for same cutting content. If blade holder installed loose, it will lead to this problem.
- 8. When cutting smaller size letters, pls adjust speed and pressures to be minimum, meanwhile adjust the point of blade to be shortest.

地址:西安市雁塔区鱼化工业园纬一路36号鱼化光电科技园2号西栋